We are excited to partner with you and your school community! **Here are three ways you can get started on the mobile app or your computer:** 

## **Post News:**

1

A news item is any information that you want to share with a group. This can replace a flier, newsletter, or email. It is also an opportunity to share information for which you didn't previously have the platform, such as strategies you are working on in the classroom.

 $\mathcal{H}(\quad)$ 

ENXT

You can add images, attachments, and audio recordings and you can embed videos.

On the mobile app, tap Add News at the top of your Feed to begin a new post. On your computer, click the green plus sign and select Add News. You can then add a title, create the content of your news item, select your recipients, and publish it!

## **Send a Message:** 2

Sending an in-app message is simple!

- Go to the person's directory listing by looking through the sections such as My Students' Guardians or using the search bar at the top.
- Tap the Message or Message Family button.
- Type or dictate the message.
- Tap Send.
- *Note: If Message isn't an option, that means the person has not yet activated her or her account. You can invite them instead!*

You can send a message to any individual(s) or group(s). Please note, if you send a message to more than user it will behave like group texting - all replies will be seen by all participants!

## **Send Invitations:**

3

You can resend digital invitations to your entire class or a specific user at any time! To invite someone from the mobile app, follow these steps:

- Go to the person's directory listing by scrolling through the sections or using the search bar.
- Tap the invite button.
- The person will receive a text and/or email invitation.
- *Note: If Invite isn't an option, that means that they have already activated their account - that's great! Sent them a message instead!*

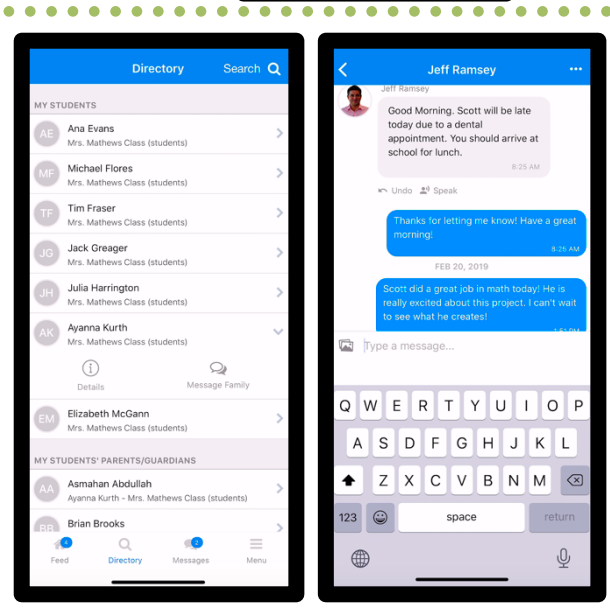

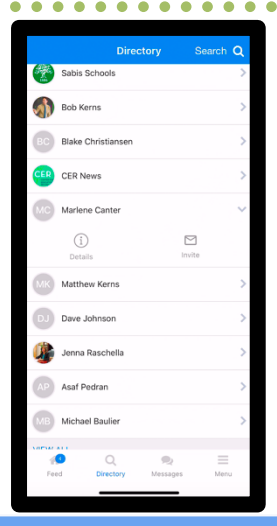

**falo** 

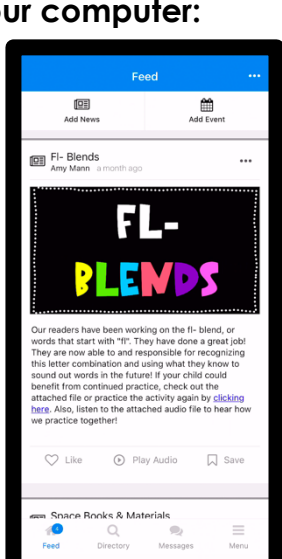

**Welcome, School Staff!**